### **Schritt 1: Zugangslink**

**<https://www.otis-elternsprechtag.de/share/xberatung.php>**

#### **Schritt 2: Schulkennwort eingeben**

### Beratungstermine

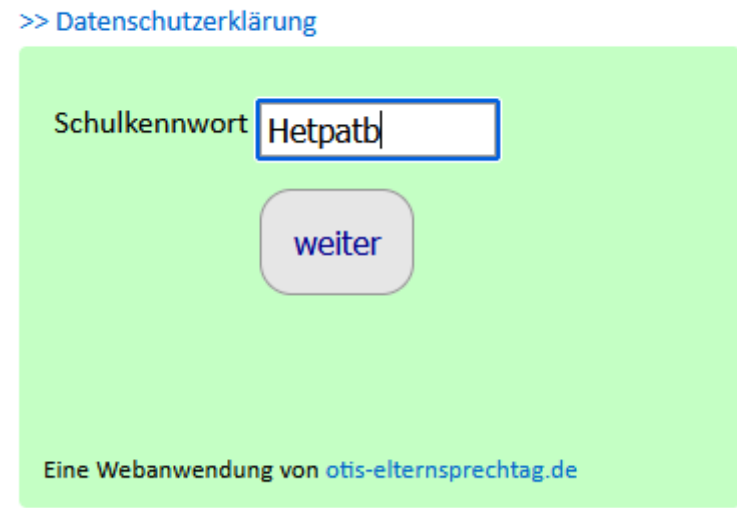

#### **Schritt 3: Login-Daten des Schulkindes eingeben**

# **Gymnasium Gerresheim**

# Elternsprechtag GG 22.11.2022

Bitte tragen Sie hier Ihr zugewiesenes Passwort und das Geburtsdatum Ihres Kindes ein. Die Felder für Telefon und E-Mail ignorieren Sie bitte!

### Geburtsdatum **Geburtsdatum und Passwort des Schuldkindes eingeben!**Passwort ⊙ **Telefon** ⊚ **Die Felder**  E-Mail *Telefon* **und**  *E-Mail* **bitte**  anmelden **ignorieren!** Eine Webanwendung von otis-elternsprechtag.de

#### >> Datenschutzerklärung

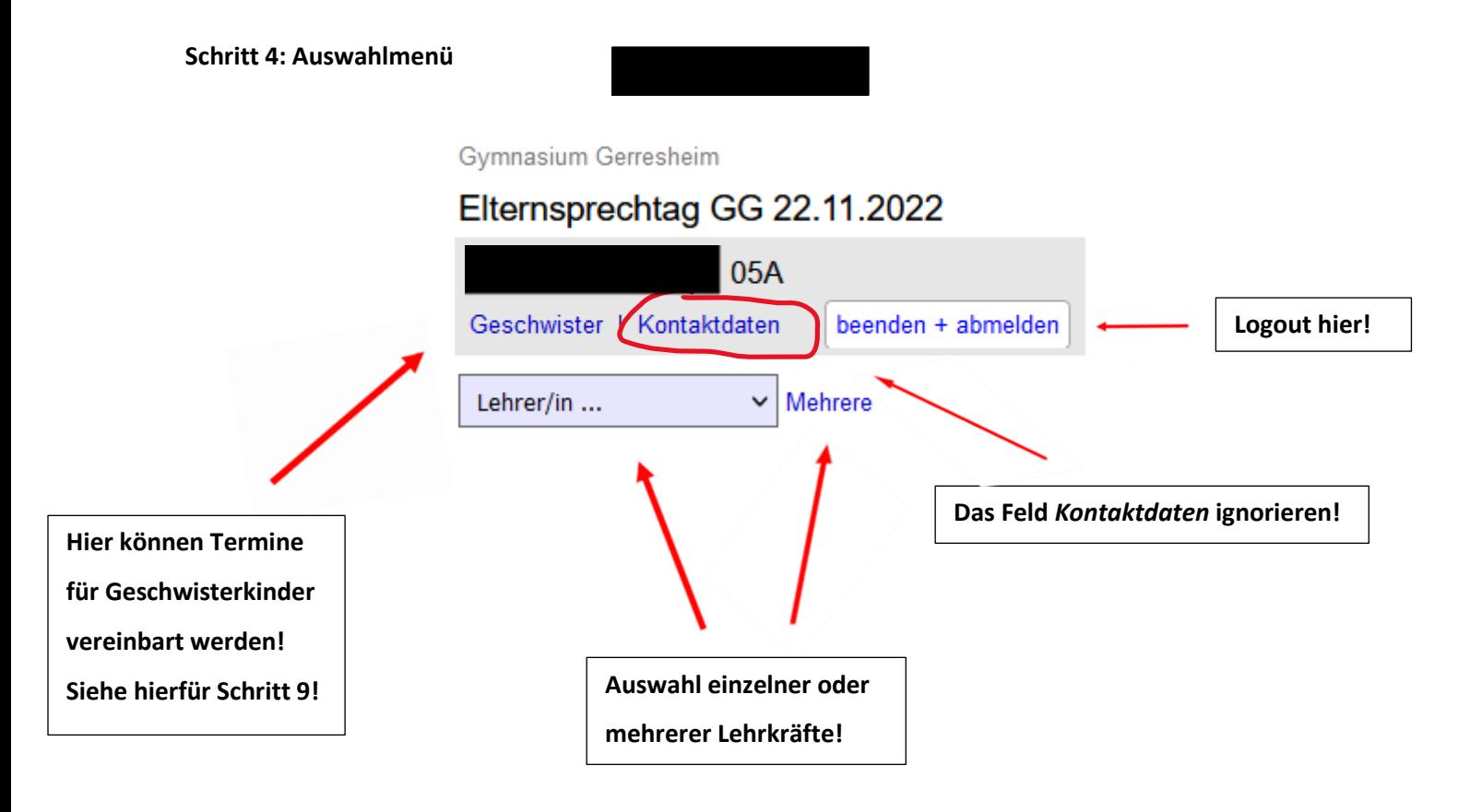

**Schritt 5: Terminreservierung für** *eine* **Lehrkraft**

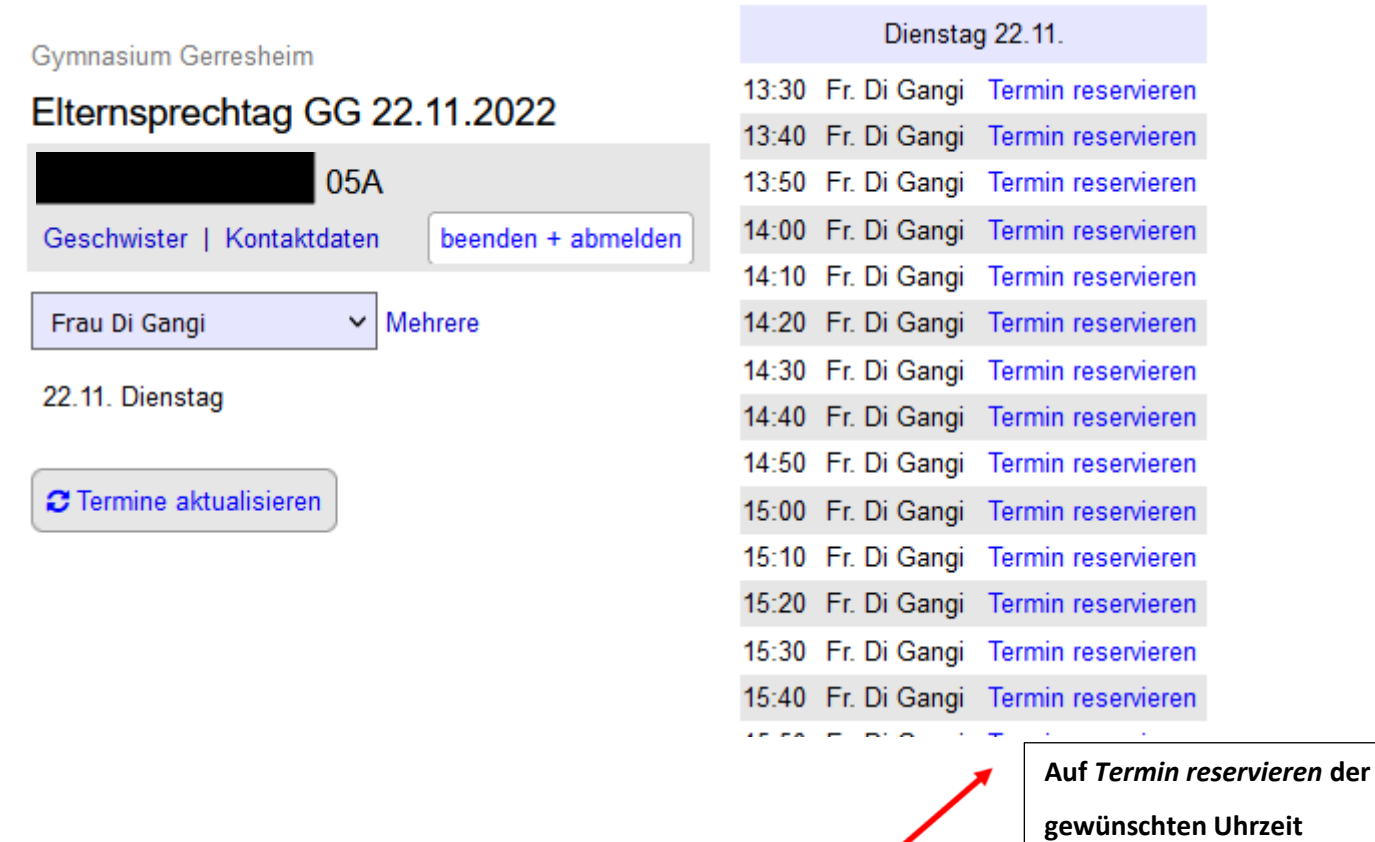

Seite **2** von **9**

**klicken!**

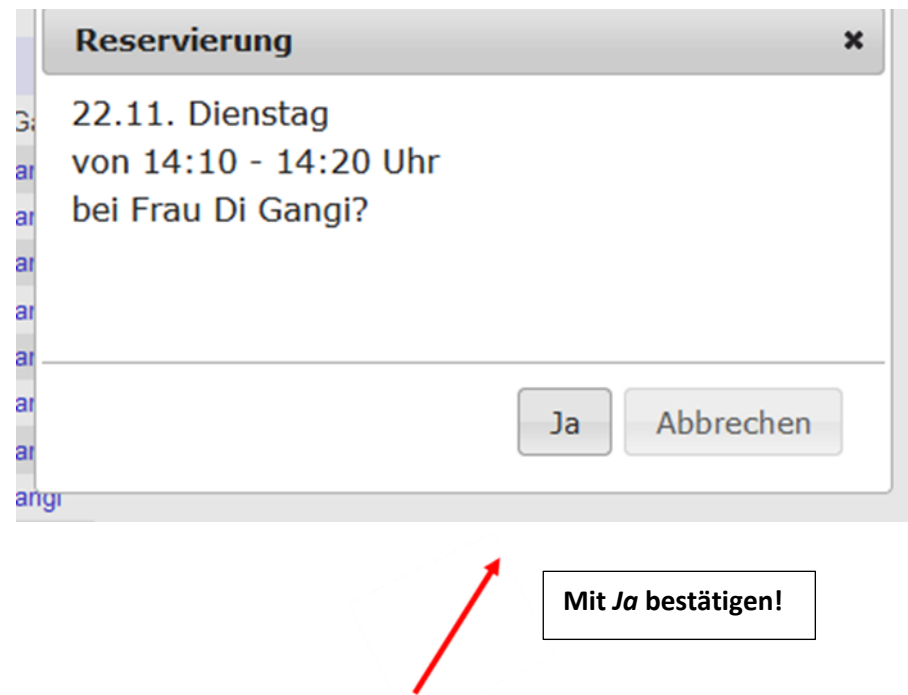

Gymnasium Gerresheim

# Elternsprechtag GG 22.11.2022 05A Geschwister | Kontaktdaten beenden + abmelden Eine bestätigte Reservierung  $\Theta$ Dienstag 22.11. 14:10 Frau Di Gangi A 14 Frau Di Gangi  $\check{}$ Mehrere 22.11. Dienstag C Termine aktualisieren **Übersicht über** *alle* **Terminreservierungen!**

#### Dienstag 22.11.

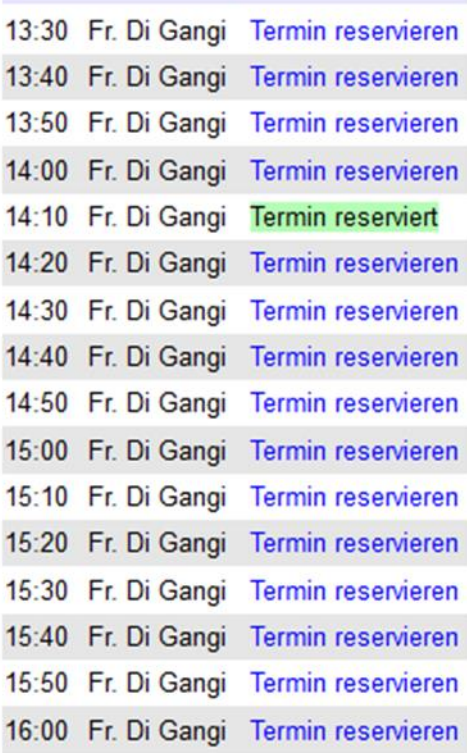

**Hier klicken, um aktuellen Stand Ihrer Terminreservierungen anzuzeigen!**

### **Schritt 6: Ggf. Stornierung einer Terminreservierung**

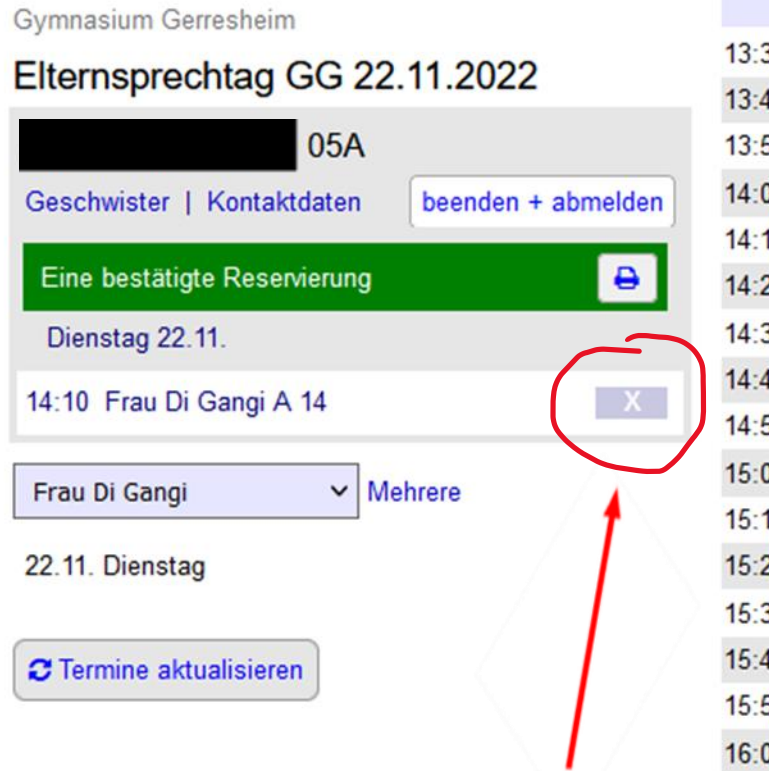

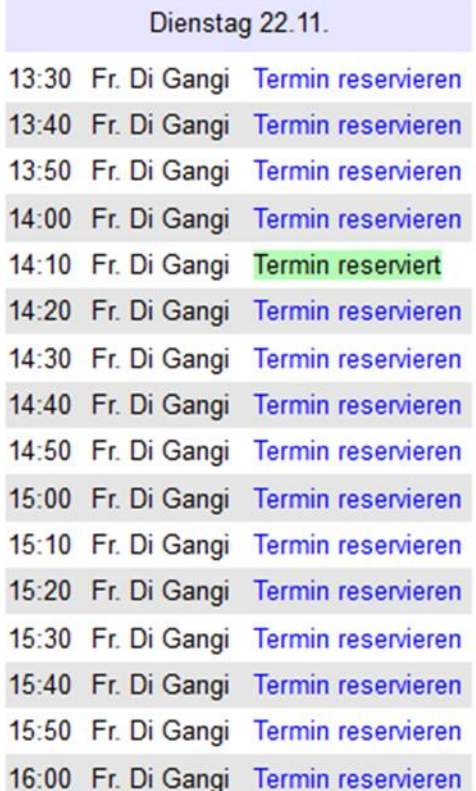

**Auf das** *X* **klicken, um eine Reservierung wieder freizugeben!**

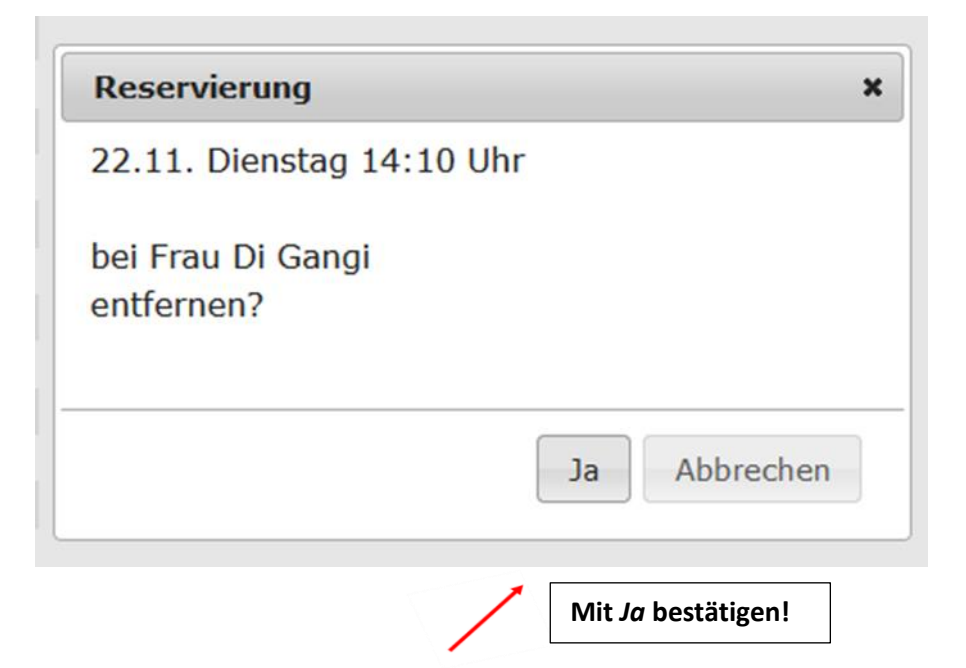

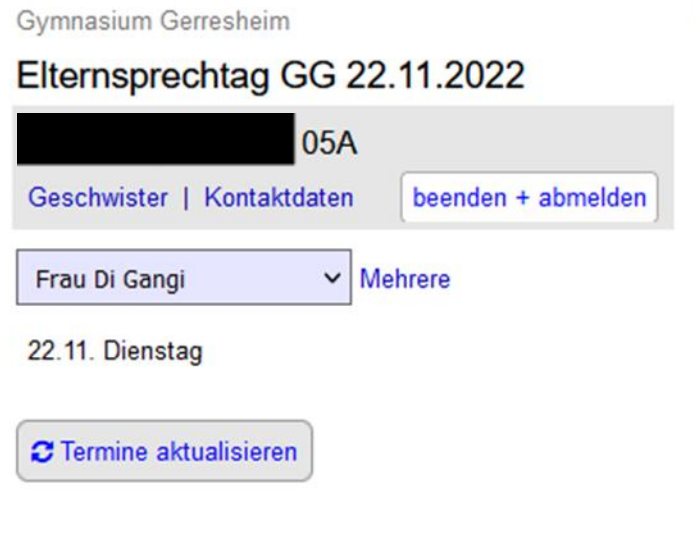

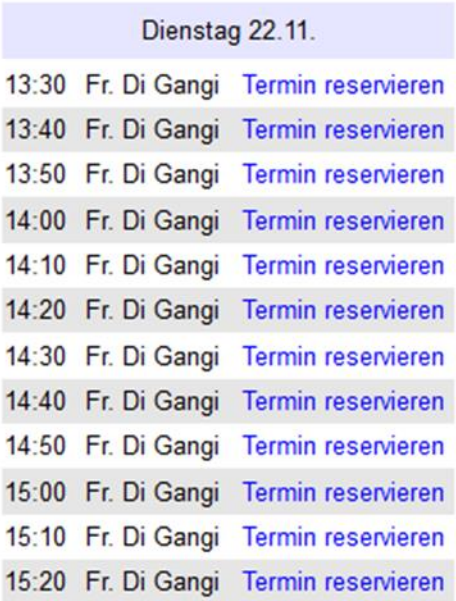

#### **Schritt 7: Terminreservierung für** *mehrere* **Lehrkräfte gleichzeitig**

Gymnasium Gerresheim

# Elternsprechtag GG 22.11.2022

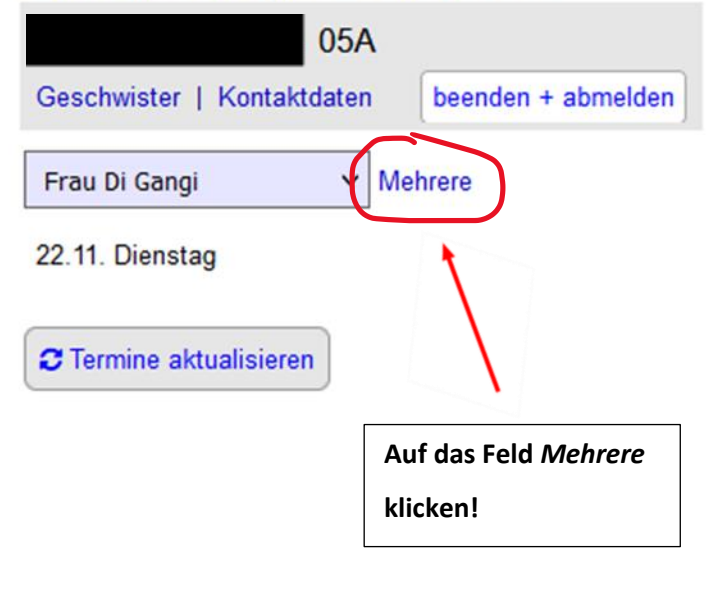

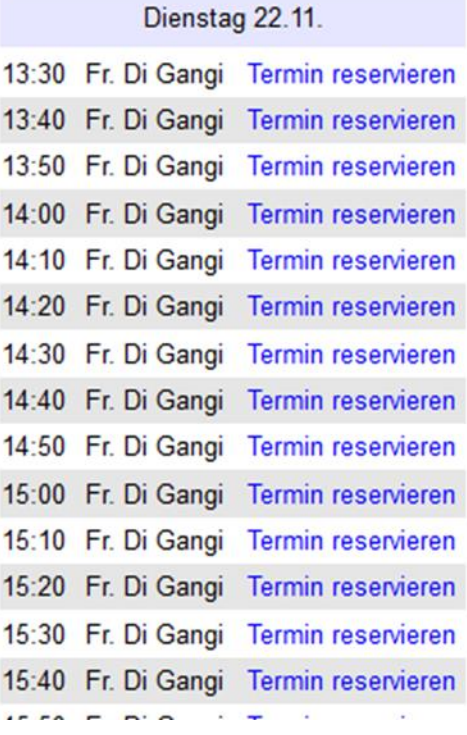

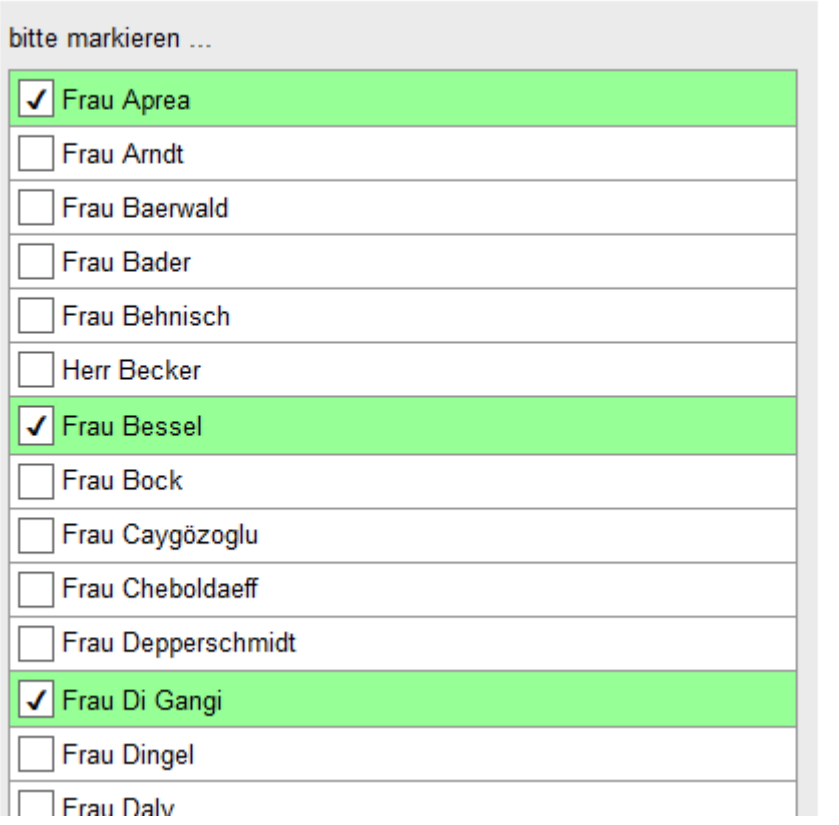

**Gewünschte Lehrkräfte** 

**anklicken!**

**Frau Voigt Frau Vetten Herr Walker** Frau Welter **Herr Weichold** Frau Wißmann-Gennert Frau Welp Frau Weyer Frau Zich 22.11. Dienstag 13:30 - 18:30 Uhr Uhr **Ggf. Startuhrzeit angeben!** (optional) erstab Terminvorschläge mit Puffer Auswahl anzeigen abbrechen

**Hier klicken, um automatisch aufeinander abgestimmte Terminvorschläge erhalten zu können!**

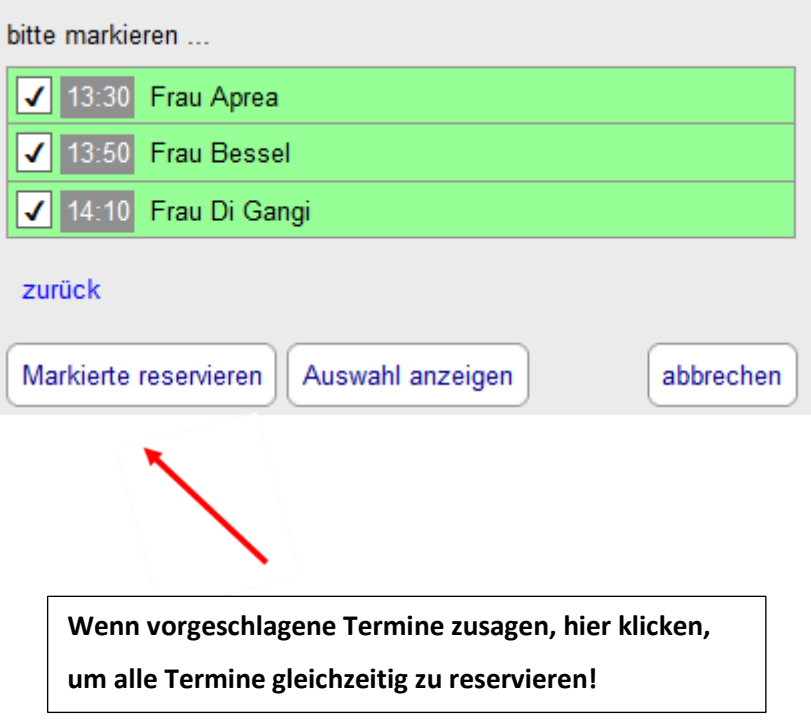

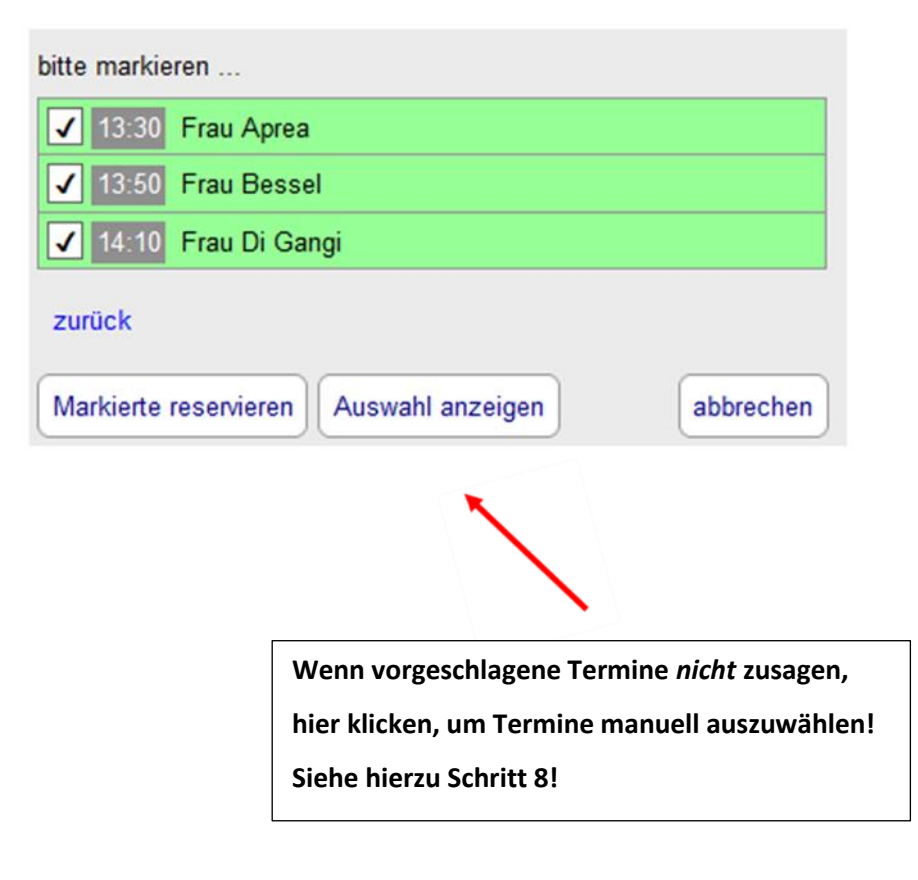

### **Schritt 8: Ggf. manuelle Auswahl für mehrere Lehrkräfte gleichzeitig**

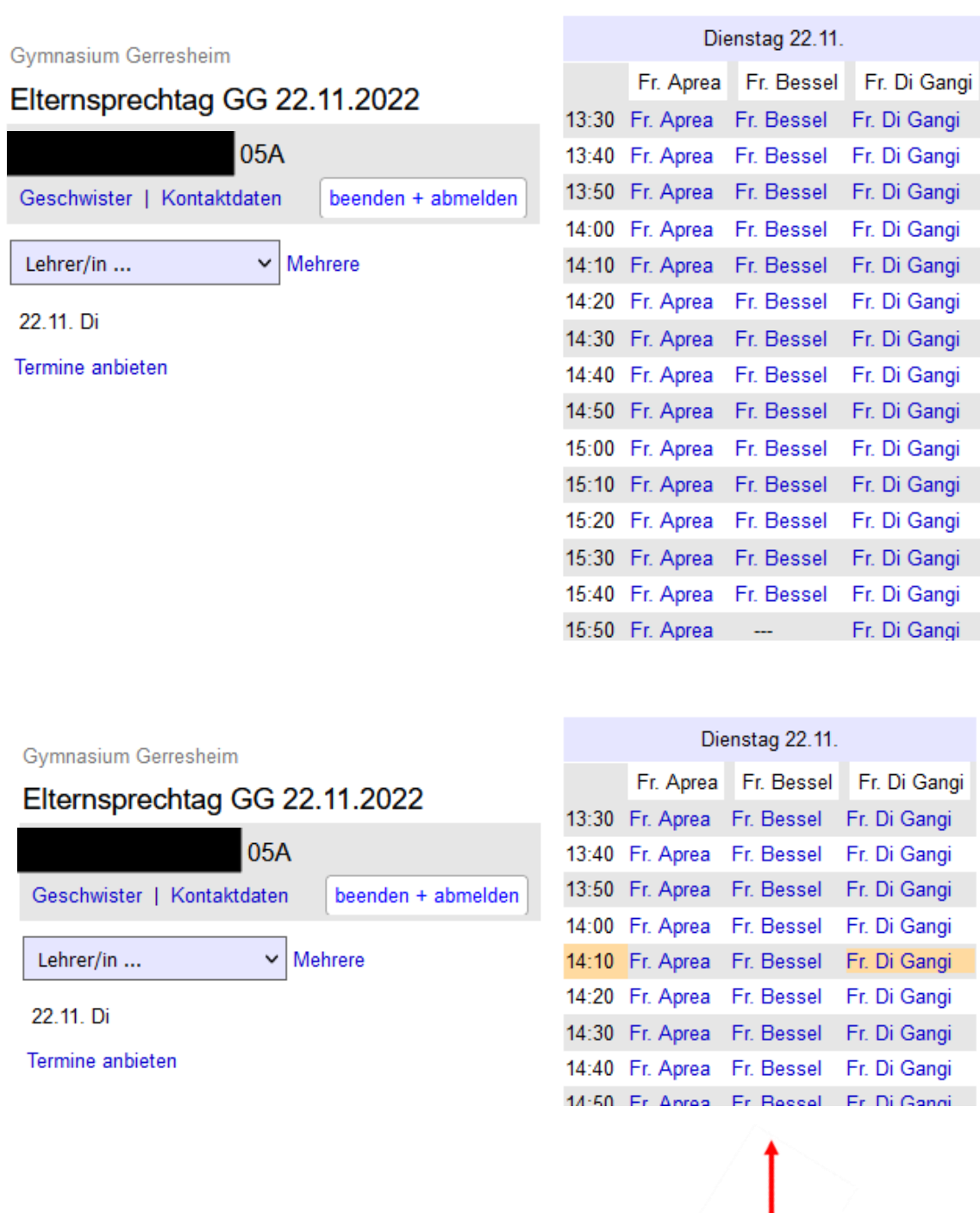

**Gewünschten Termin Anklicken; Termin färbt sich hiernach orange!**

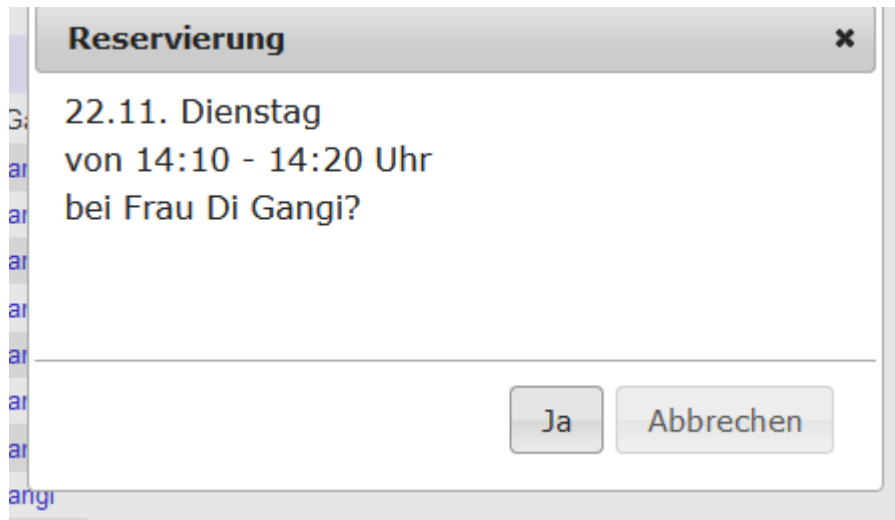

**Ab hier Verfahrensweise, wie im Schritt fünf (Terminreservierung für** *eine* **Lehrkraft) aufgeführt!**

#### **Schritt 9: Terminreservierung für Geschwisterkinder**

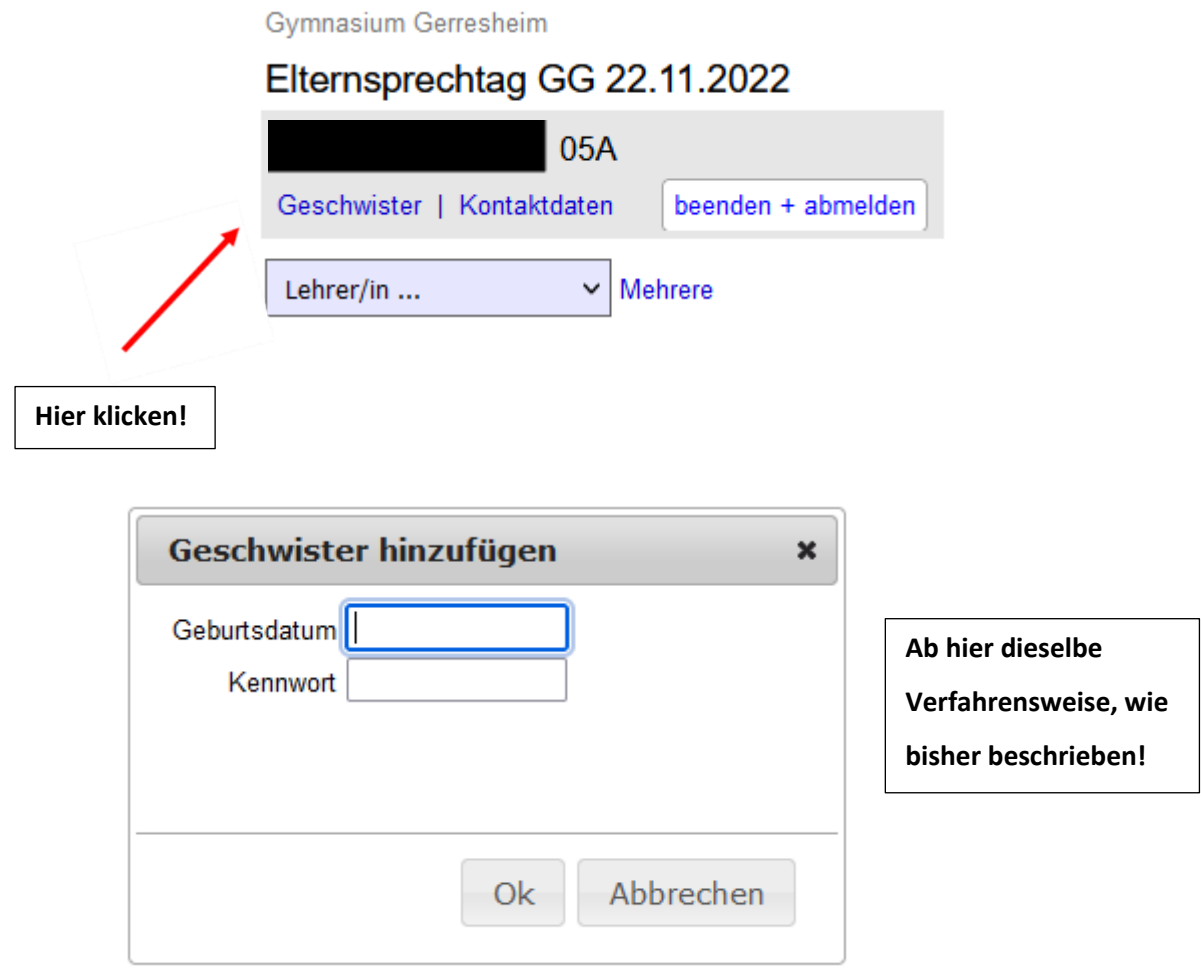